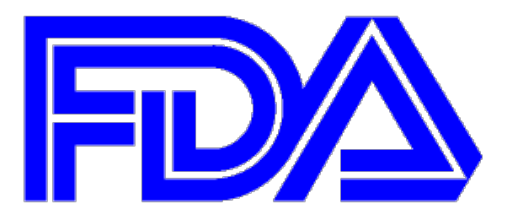

# FOOD & DRUG ADMINISTRATION

# User Manual for Risk Evaluation and Mitigation Strategies (REMS) Public Dashboard

### **Table of Contents**

## **Table of Contents**

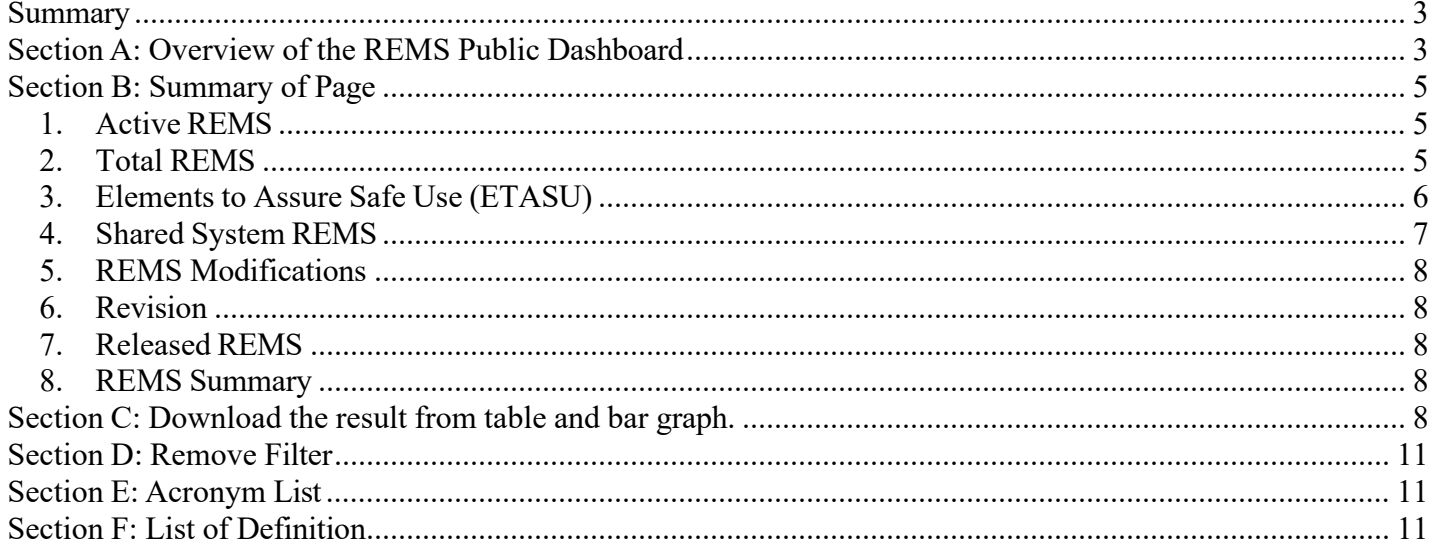

## <span id="page-2-0"></span>**Summary**

Risk Evaluation and Mitigation Strategy (REMS) is a drug safety program that the FDA can require for certain medications with serious safety concerns to help ensure the benefits of the medication outweigh its risks. REMS focus on preventing, monitoring, and/or managing a specific serious risk by informing, educating, and/or reinforcing actions to mitigate the frequency and/or severity of an adverse event. A REMS may require one or more strategies to mitigate risk of medication use such as Medication Guides (MGs), Elements to Assure Safe Use (ETASU), Communication Plan (CP), and /or Implementation System.

REMS Data are currently available through REMS@FDA for public access. To enhance communication of the FDA REMS Program to the public, FDA has developed a secure and user-friendly dashboard for REMS-related data retrieval and analysis as well as efficient reportgenerating capabilities. The REMS Dashboard is updated weekly.

The REMS Public Dashboard has the capability to generate eight pages including:

- Page  $1 \rightarrow$  Active REMS
- Page  $2 \rightarrow$  Total REMS
- Page  $3 \rightarrow$  ETASU
- Page  $4 \rightarrow$  Shared System REMS
- Page  $5 \rightarrow$  REMS Modifications
- Page  $6 \rightarrow$  REMS Revisions
- Page  $7 \rightarrow$  REMS Released
- Page  $8 \rightarrow$  REMS Summary

## <span id="page-2-1"></span>**Section A: Overview of the REMS Public Dashboard**

Microsoft Edge and Chrome are recommended to access the dashboard. When user accepts the disclaimer, the following screen (screenshot #1) should appear:

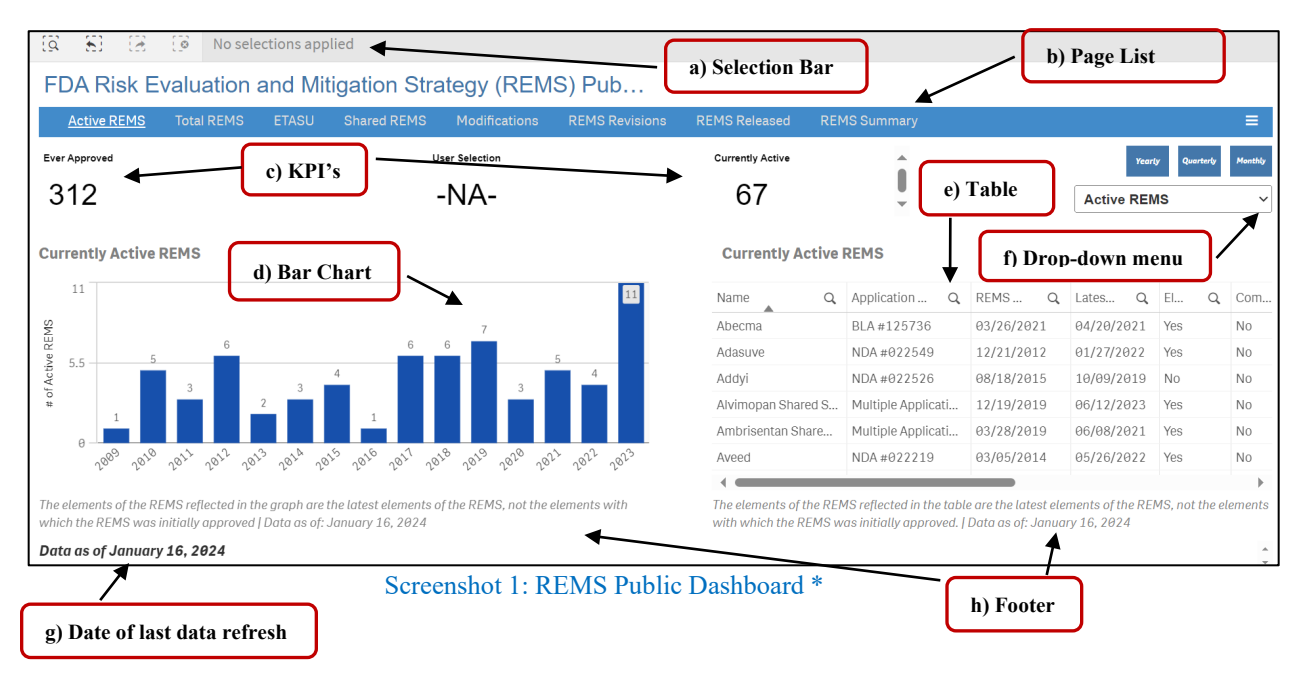

- a) **Selection Bar** This section shows when user select any selection.
- b) **Page List** The blue ribbon has the list of page titles which is designed to help users quickly find the page.
- c) **Key Performance Indicators (KPIs)**  KPIs are the measure values used as performance trackers. Dashboard uses KPIs to get an overview of performance values that are central to an organization.
- d) **Bar Chart** The bar chart consists of multiple rectangles aligned to a common baseline. In the bar chart, the horizontal  $(X)$  axis shows the year, and the vertical  $(Y)$  axis shows the number of REMS.
- e) **Table**  The table summarizes descriptive information about REMS data (shown in the bar chart). It contains the drug name, application number, REMS approval date, latest version date, REMS Elements at time of approval (ETASU/MG/CP), Approved by REMS, etc. All columns have a search icon in the header. When users change the set of filtered columns, the table automatically updates the values displayed to reflect the current selection. Users may reorder the columns in the table as preferred while viewing the dashboard.
- f) **Filter Panes –**The filter pane to the right contains the elements list (in total, active, Mods and Mods Measure page). Each of these elements can be filtered annually, quarterly, or monthly.
- g) **Date –** The date when the dashboard was last updated.
- h) **Footer –** The footer provides information about the graph and table on the page. The footer changes depending on the selection from the drop-down menu.

\* *Note: Based on individual screen resolution, user screen may appear slightly different when viewing REMS Dashboard. See example screen shots below of expanded and collapsed versions of the blue-ribbon menu bar.*

#### Collapsed View:

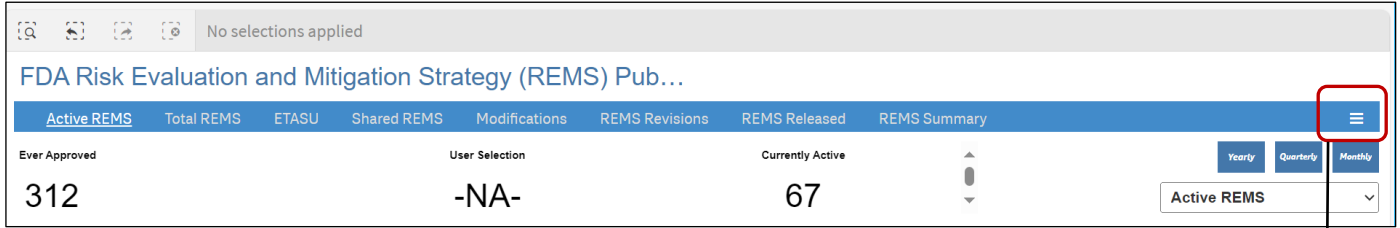

#### Expanded View:

| $-53 - 12 - 13$<br>ାରି                                              | No selections applied                                                        |  |                       |  |  |                         |  |                     |                               |                |  |
|---------------------------------------------------------------------|------------------------------------------------------------------------------|--|-----------------------|--|--|-------------------------|--|---------------------|-------------------------------|----------------|--|
| FDA Risk Evaluation and Mitigation Strategy (REMS) Public Dashboard |                                                                              |  |                       |  |  |                         |  |                     |                               |                |  |
| <b>Active REMS</b>                                                  | Total REMS  ETASU  Shared REMS  Modifications  REMS Revisions  REMS Released |  |                       |  |  | <b>REMS Summary</b>     |  | <b>Disclaimer</b>   | User Manual FAQ Site Feedback |                |  |
| <b>Ever Approved</b>                                                |                                                                              |  | <b>User Selection</b> |  |  | <b>Currently Active</b> |  | Yearly<br>Quarterly |                               | <b>Monthly</b> |  |
| 312                                                                 |                                                                              |  | $-NA-$                |  |  | 67                      |  | <b>Active REMS</b>  |                               | $\checkmark$   |  |
|                                                                     |                                                                              |  |                       |  |  |                         |  |                     |                               |                |  |

Screenshot 2: Collapsed and Expanded View of REMS dashboard.

## <span id="page-4-1"></span><span id="page-4-0"></span>**Section B: Summary of Page**

### **1. Active REMS**

Active REMS page displays *currently approved REMS*. Active REMS include the following KPIs:

- *Ever Approved* represents the total REMS programs that have been approved.
- *User selection* represents how many REMS programs are currently active with the selections. Selection options include choice of one or multiple years from the bar chart or option to select any entity from the table.
- *Currently Active* represents how many REMS are currently active; and remains N/A when making any selections.

The filter pane on the right contains four dimensions - *All REMS, by application type, elements and elements detailed*. The graph and table display the number of REMS approved in each time period that are still active.

- *All REMS* displays currently approved REMS.
- *By Application Type* displays the REMS approved for a selected time period by application type (ANDA, BLA, NDA). The graph and table display the application type and number of products associated with the approved REMS as of today.
- *By Elements* The graph and table display the number of REMS approved in a given time period that are still active as of the date last loaded by high-level REMS elements (ETASU, MG-CP-Only, MG-Only, CP-Only).
- *By Elements Detailed* displays the REMS approved in each time that are still active today by detailed mutually exclusive REMS elements (CP-Only, ETASU-MG-CP, ETASU-Only, MG-Only, ETASU-CP-Only, ETASU-MG-Only, MG-CP-Only).

Active REMS table contains the Drug Name, Application Number, REMS Approval Date, Latest Version Date, ETASU, CP, MG, REMS Materials\*, REMS ID, and Currently Approved (REMS). The REMS elements reflected in the table are the latest REMS elements and not the elements which were initially approved with the REMS.

\*Note: Access to REMS Materials is available via a link through the "Active REMS" page only for REMS that are currently approved.

## <span id="page-4-2"></span>**2. Total REMS**

Total REMS page contains approved REMS for a selected time.

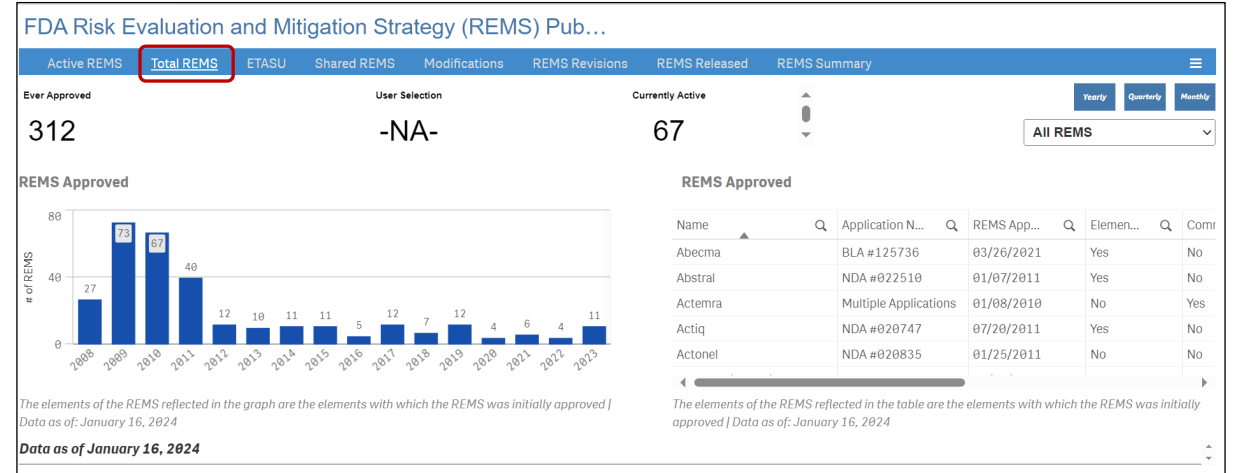

Total REMS has the following KPIs:

- *Ever Approved* represents the total REMS programs that have been approved.
- *User selection* represents how many REMS programs have been approved with the selections. Selection options include choice of one or multiple years from the bar chart or option to select any entity from the table.
- *Currently Active* represents how many REMS are currently active and remains N/A when making any selection(s).

The filter pane on the right contains four dimensions - All REMS, by application type, elements, and elements detailed. The elements of the REMS reflected in the table are the elements with which the REMS was initially approved.

- *All REMS* displays the REMS approved for a selected time.
- *By Application Type* displays the number of applications approved with a REMS by year. The graph and table display the application type (BLA/NDA/ANDA) and the number of applications associated with the approved REMS at time of approval.
- *By Elements* displays the REMS approved for a selected time by high-level REMS elements (CP-Only, ETASU, MG-CP-Only, MG-Only).
- *By Elements–Detailed* displays the REMS approved for a selected time by REMS elements (CP-Only, ETASU-CP-Only, ETASU-MG-CP, ETASU-Only, MG-Only, ETASU-MG-Only, MG-CP-Only).

'Elements-Detailed' represents each mutually exclusive element in more detail.

Total REMS table contains the Drug Name, Application Number, REMS Approval Date, ETASU, Communication Plan (CP), Medication Guide (MG), REMS ID, and Approved REMS. The REMS elements reflected in this table are the REMS elements initially approved.

### <span id="page-5-0"></span>**3. Elements to Assure Safe Use (ETASU)**

ETASU REMS page displays all REMS ever approved with an ETASU. There is a drop-down menu which contains two dimensions: Initially Approved ETASU and Currently Approved ETASU. The filter pane above the bar graph displays three dimensions – ETASU REMS, ETASU REMS by Requirements, and ETASU REMS by Year and Requirements. The associated requirement in this page (prescriber certification, prescriber training, dispenser certification, and patient enrollment as defined in **REMS**@FDA) do not exactly align with ETASU A-F.

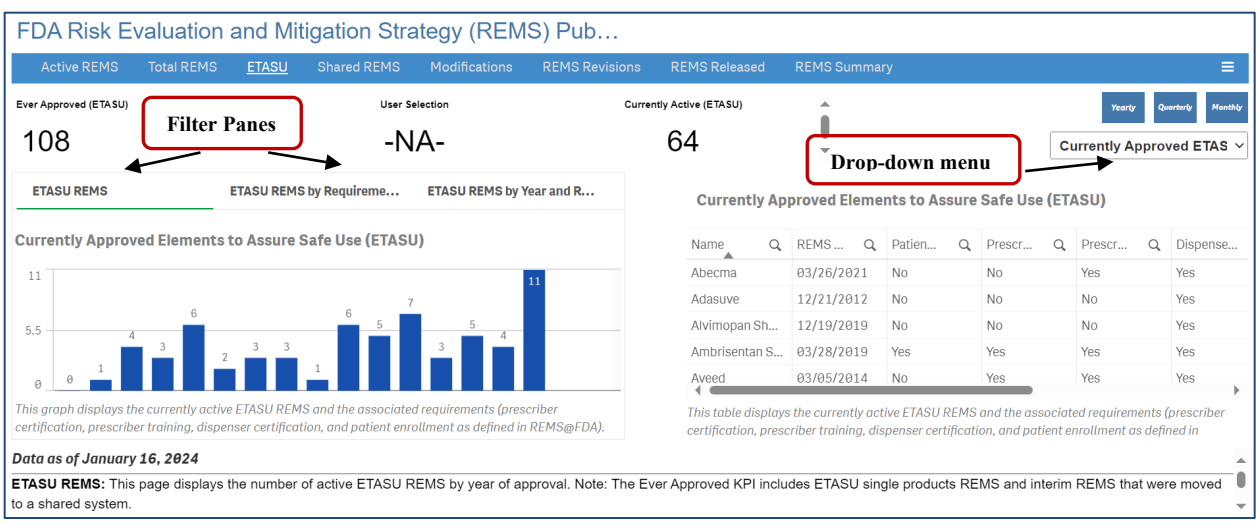

Screenshot 4: ETASU Page

- i. ETASU by Current Approval
	- *ETASU:* This page displays the number of active ETASU REMS by year of approval.
	- *ETASU REMS by Requirement:* This page displays the number of active ETASU REMS that include requirements for dispenser certification, prescriber certification, prescriber training, and patient enrollment. The requirements of the REMS reflected in the table are the current requirements of the REMS.
	- *ETASU REMS by Year and Requirement:* This page displays the number of active ETASU REMS approved by year and the associated requirements (prescriber certification, prescriber training, dispenser certification, and patient enrollment as defined in  $REMS@FDA$ ). These do not exactly align with ETASU A-F.
- ii. ETASU by Initial Approval
	- *ETASU REMS:* This page displays the number of ETASU REMS approved for a selected time. The 'Ever Approved KPI' includes ETASU single products REMS and interim REMS that were moved to a shared system.
	- *ETASU REMS by Requirement*: This page displays the number of ETASU REMS with requirements for prescriber training, prescriber certification, dispenser certification, and patient enrollment. These categories do not contain all the elements of ETASU A-F. *Please refer to section E- List of Definition. ETASU REMS by Year and Requirement*: This page displays the number of ETASU REMS Approved by year and the associated requirements (prescriber training, prescriber certification, dispenser certification, and patient enrollment as defined in [REMS@FDA\)](https://www.fda.gov/drugs/drug-safety-and-availability/risk-evaluation-and-mitigation-strategies-rems). These do not exactly align with ETASU A-F.

### <span id="page-6-0"></span>**4. Shared System REMS**

A Shared System REMS encompasses multiple prescription drug products, which are developed

and implemented jointly by two or more applicants. Shared System REMS page contains currently approved and ever approved Shared System REMS for a selected time. Shared System REMS table includes the drug name, REMS approval date, Active, REMS ID, and shared REMS.

#### <span id="page-7-0"></span>**5. REMS Modifications**

REMS Modification page displays the REMS Modifications (major/minor) approved for a selected time. The drop-down menu located above the table allows the user to display *# of All Modifications, # of First Modifications, # of Shared System Modifications, # of Moved to Shared Systems Modifications, and # of Released*. REMS revisions are not included in this page.

#### <span id="page-7-1"></span>**6. Revision**

The REMS revisions page contains the number of REMS revisions for a selected time. The revision table contains a list of REMS along with the ID, revision date, and the revision status.

### <span id="page-7-2"></span>**7. Released REMS**

Released REMS displays REMS which have been released for a selected time. The elements of the REMS reflected in the table are the elements at the time the REMS is released, not the elements with which the REMS was initially approved. The table contains a list of released REMS along with the latest version date, and the REMS elements at time of release. The filter pane contains two dimensions – *Released REMS* and *Released REMS by Elements (MG, CP, ETASU).* When user selects Released REMS by Elements option, the graph and table display the elements of the REMS at time of release.

### <span id="page-7-3"></span>**8. REMS Summary**

This page displays the cumulative number of active REMS at the end of each year (red line) overlaid on the graph showing the number of REMS approved and deactivated by year. The red line represents the cumulative number of REMS. Cumulative Active REMS End of Year (EOY) is calculated by Number of Approved REMS to Date - Number of Deactivated REMS to Date. Deactivated REMS include all REMS that are no longer active or in effect. This includes released REMS (i.e., REMS that are no longer necessary), individual REMS moved to shared systems, and products with REMS that have been withdrawn from the market and published in the Federal Register.

## <span id="page-7-4"></span>**Section C: Download the result from table and bar graph.**

- **1. Download Data from table in Excel spreadsheet or in PDF:** 
	- After selection in any page, right click anywhere on the table which is in the right side. It should show 3 options:
		- o Export as an Image/PDF/Data (excel)
- o Enlarge Table
- o Snapshot Library (currently unavailable)

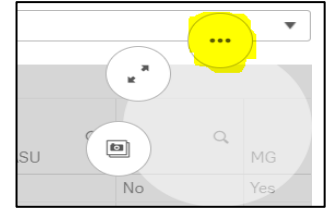

Screenshot 5: Right click from Table (step 1)

• Select 'Export' (highlighted) from the three dotted circles.

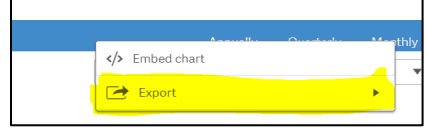

Screenshot 6: Export data from Table (step 2)

• Click 'Export Data' option from the three options available.

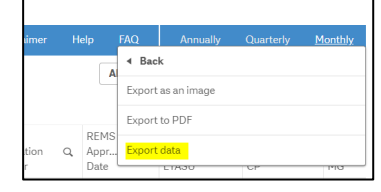

Screenshot 7: Export data from Table (step 3)

• Download the result in Excel spreadsheet. Note: *Only* exported as an image or PDF file (not in Excel) contains Table Title and Footer.

#### **2. Download Data from Bar Graph in excel Spreadsheet**

#### *In Total, Active, Shared, MODS, Revision's page:*

- After selection, right click anywhere on Bar graph area. It should show 4 options:
	- o Export as an image/PDF/DATA
	- o Enlarge table
	- o Enlarge table in Full screen
	- o Snapshot Library (currently unavailable)

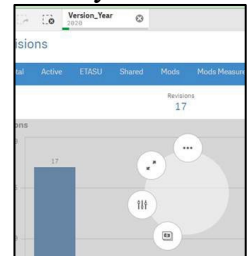

Screenshot 8: Export data from Bar Graph (step 1)

• Select 'three dotted circles 'icon (highlighted in yellow)

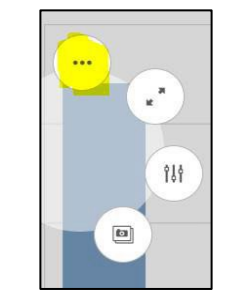

Screenshot 9: Export data from Bar Graph (step 2)

• Select 'Export 'from the three format options available (highlighted in yellow)

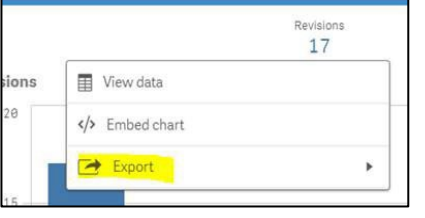

Screenshot 10: Export data from Bar Graph (step 3)

• From the three options, select 'Export Data' and download the result in Excel spreadsheet.

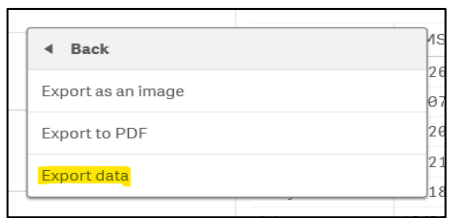

Screenshot 11: Export data from Bar Graph (step 4)

#### *In ETASU and Released page:*

ETASU and Released page contains filter pane on top of the bar graph. User can select and download results from these pages in following steps:

• After selection, right click anywhere on Bar graph area. It should show 2 options: container and bar chart.

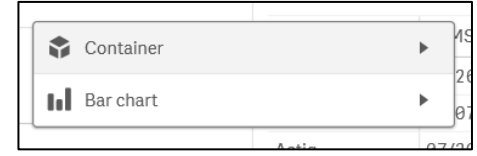

Screenshot 12: Export data from Bar Graph (step 1)

- The container will provide the link to embed in your webpage.
- The bar chart till provides following options:

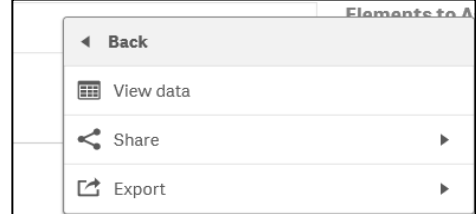

Screenshot 13: Export data from Bar Graph (step 2)

• From the three options, select 'Export Data' and download the result in Excel spreadsheet.

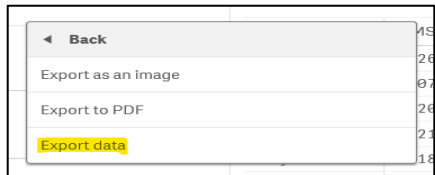

Screenshot 14: Export data from Bar Graph (step 3)

### <span id="page-10-0"></span>**Section D: Remove Filter**

REMS dashboard allows one or more filter in both bar graph and table. Before applying new filter(s), make sure to remove the previous selection. There are 2 ways to remove filter/selection:

- 1. Click 'Step Back' Icon  $\left[\frac{1}{n}\right]$  located at the top gray selection area.
- 2. Find the tab near the top of the sheet with the name of filter and click the [x].

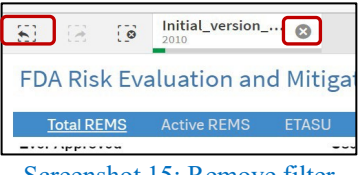

Screenshot 15: Remove filter

### <span id="page-10-1"></span>**Section E: Acronym List**

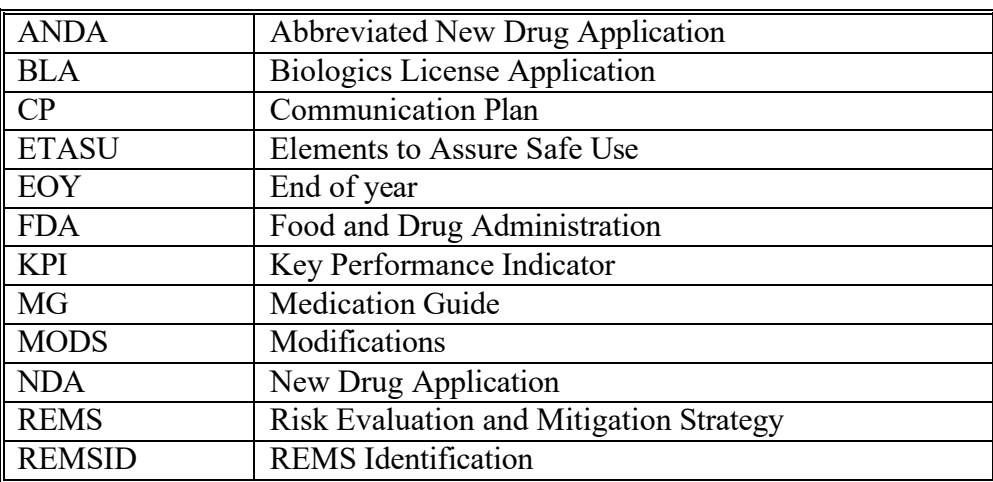

## <span id="page-10-2"></span>**Section F: List of Definition**

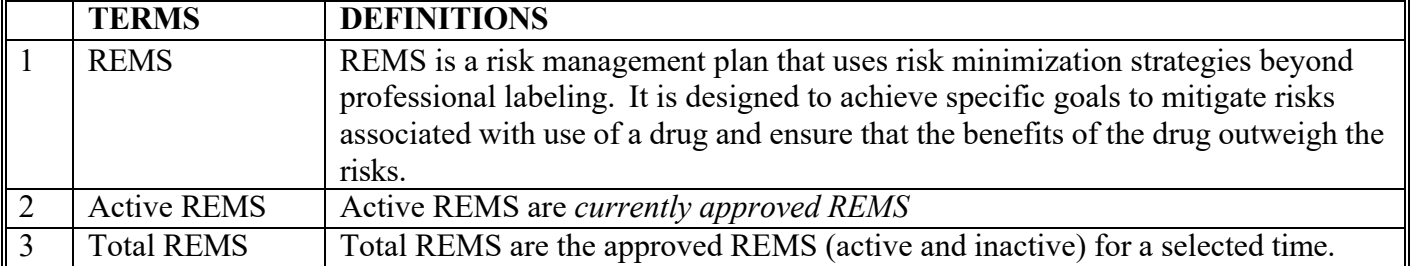

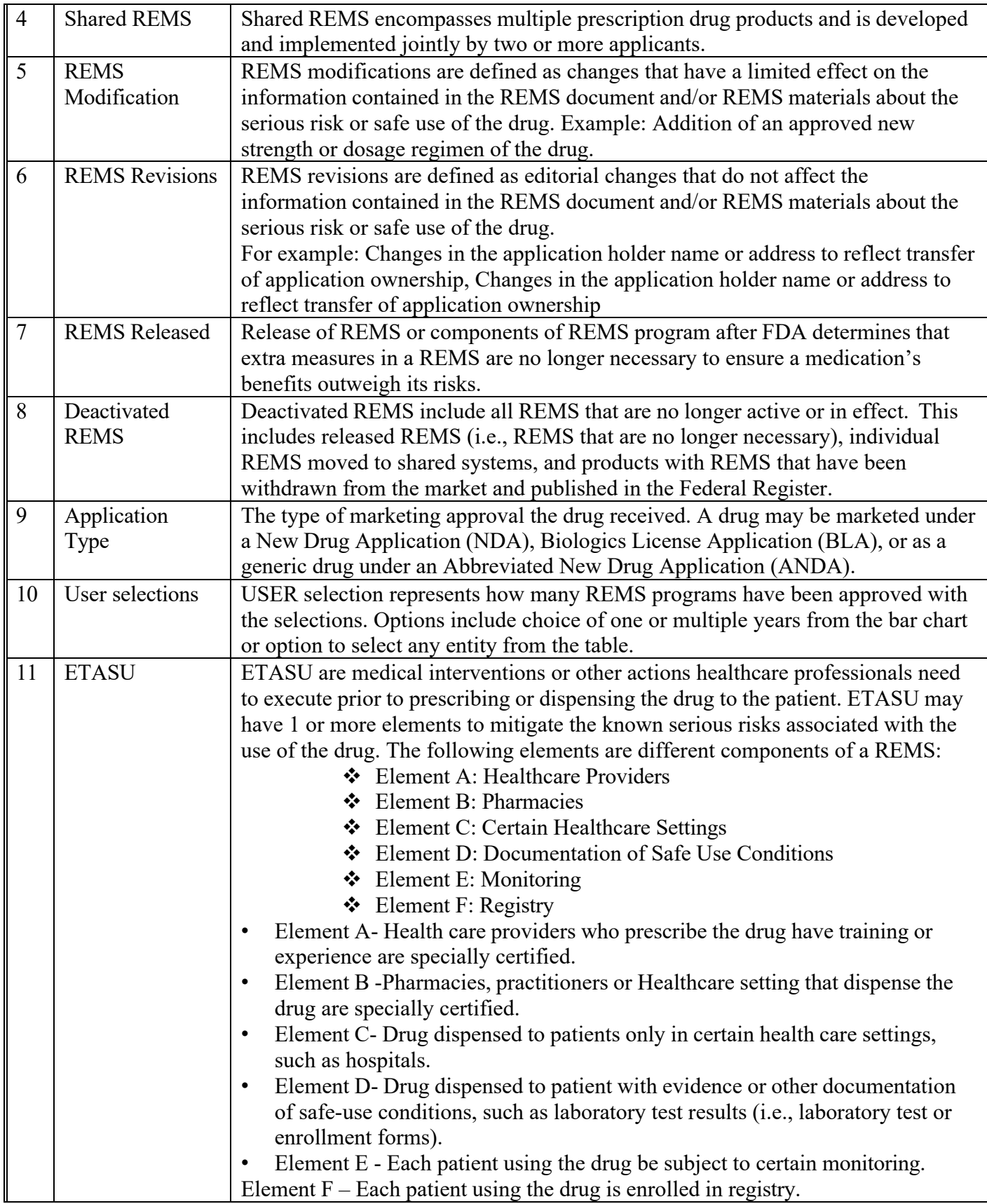

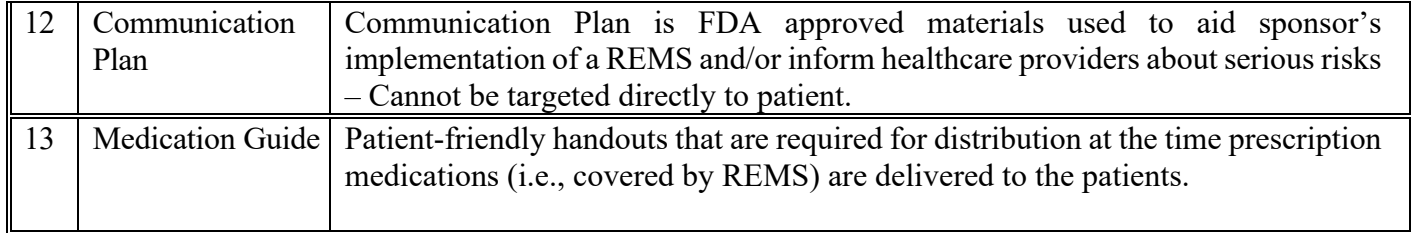